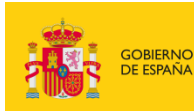

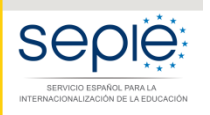

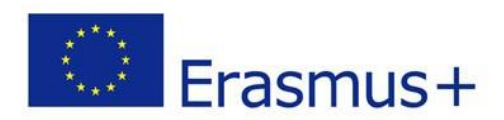

# **FORMULARIOCOMENTADO Erasmus+ Convocatoria 2021**

# **MOVILIDAD EDUCATIVA DE LAS PERSONAS ACCIÓN CLAVE 1 (KA1)**

# **Educación Escolar – KA121 ADU**

*Unidad de Educación Escolar y de Personas Adultas*

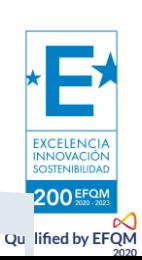

*Versión: 26 de abril de 2021*

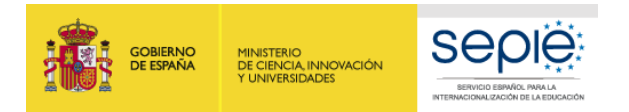

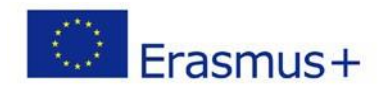

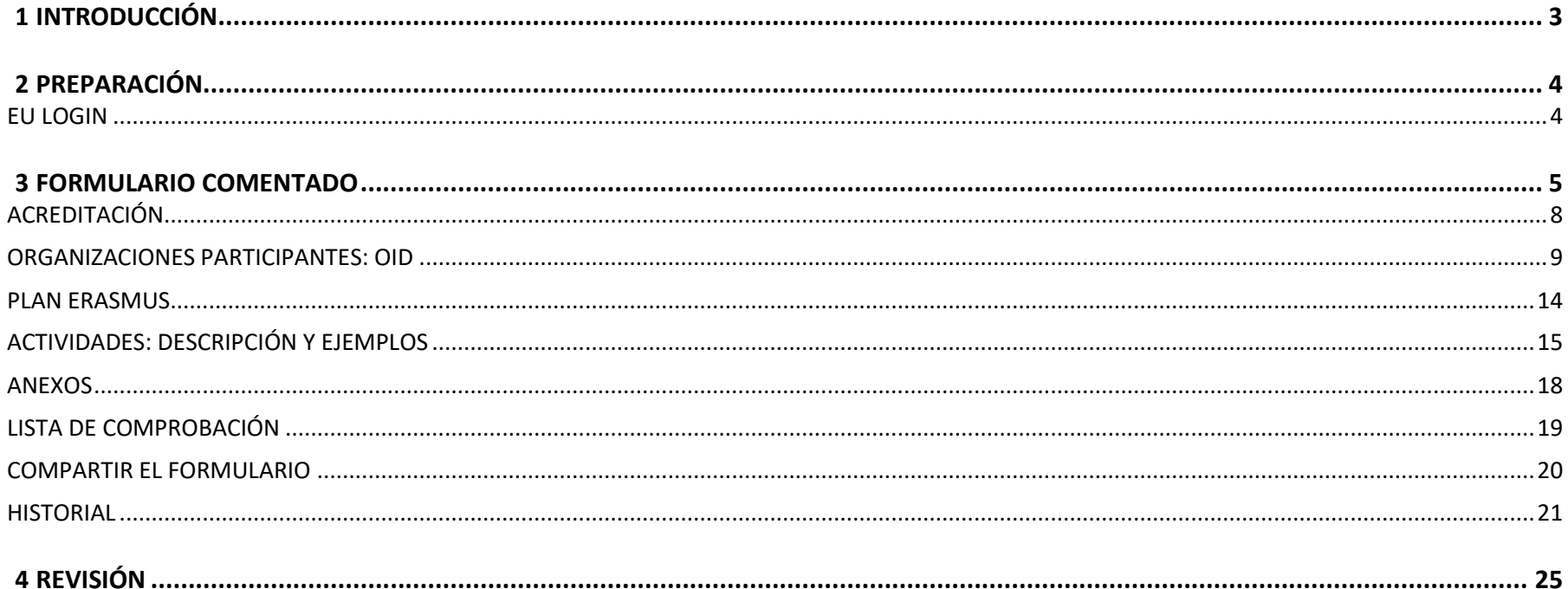

<span id="page-1-0"></span>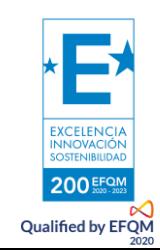

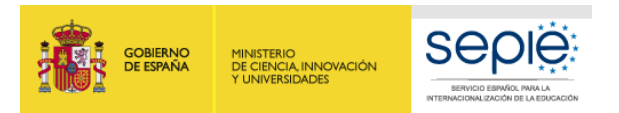

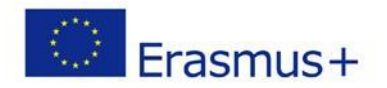

### **1 INTRODUCCIÓN**

El objeto de este documento es facilitar ayuda a los **centros educativos acreditados** interesados en la solicitud de un proyecto de movilidad de las personas por motivos de aprendizaje, Acción Clave 1 (KA1) del programa Erasmus+ en el sector de la Educación de Personas Adultas (Formulario de solicitud KA121 ADU).

En este documento encontrará una guía comentada que le ayudará en la cumplimentación del formulario *web* para la solicitud de fondos. Dicho formulario consta de los siguientes apartados:

- 1. Acreditación
- 2. Organizaciones participantes: OID
- 3. Plan Erasmus
- 4. Actividades
- 5. Anexos
- 6. Lista de comprobación
- 7. Compartir el formulario
- 8. Historial

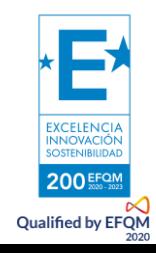

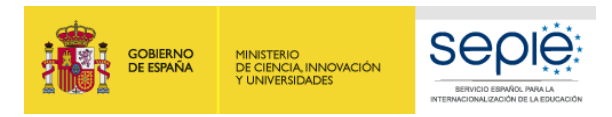

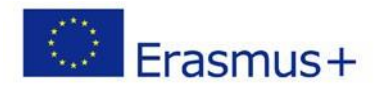

## <span id="page-3-0"></span>**2 PREPARACIÓN**

#### <span id="page-3-1"></span>**EU LOGIN**

En el enlace que aparece más abajo podrá acceder a los formularios web de Erasmus+. Al entrar, se le solicitará que acceda a través de su cuenta **EU Login**, que es el servicio de autenticación de usuarios de la Comisión Europea. Si no se ha registrado anteriormente, deberá crear una cuenta para tener acceso.

Acceso a los [formularios](https://webgate.ec.europa.eu/app-forms/af-ui-opportunities/#/erasmus-plus) web

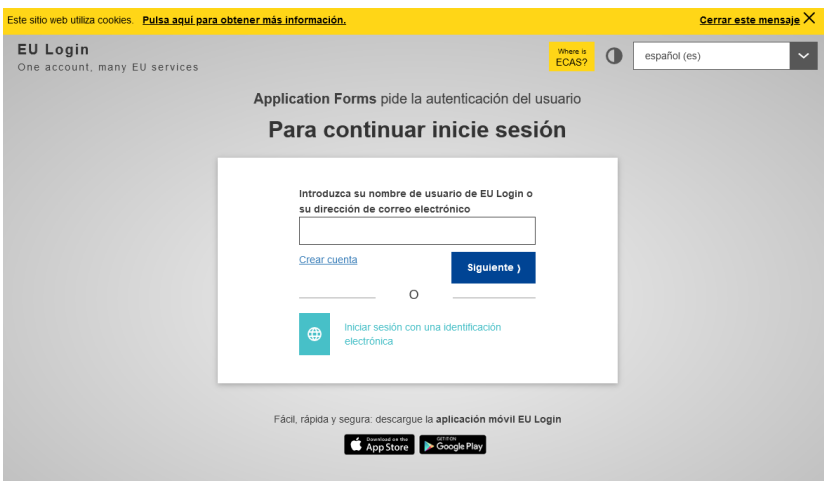

**Importante:** utilizar como usuario un correo electrónico institucional y conservar los datos para futuras acciones.

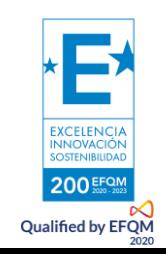

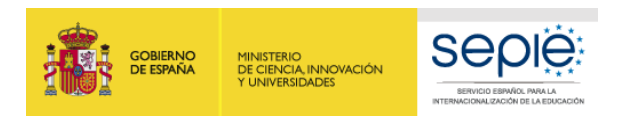

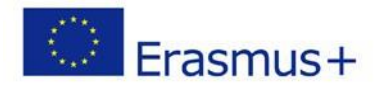

### <span id="page-4-0"></span>**3 FORMULARIO COMENTADO**

Una vez haya accedido con su cuenta EU Login, se abrirá el espacio de formularios web. Elegimos Erasmus+ y Educación de Adultos:

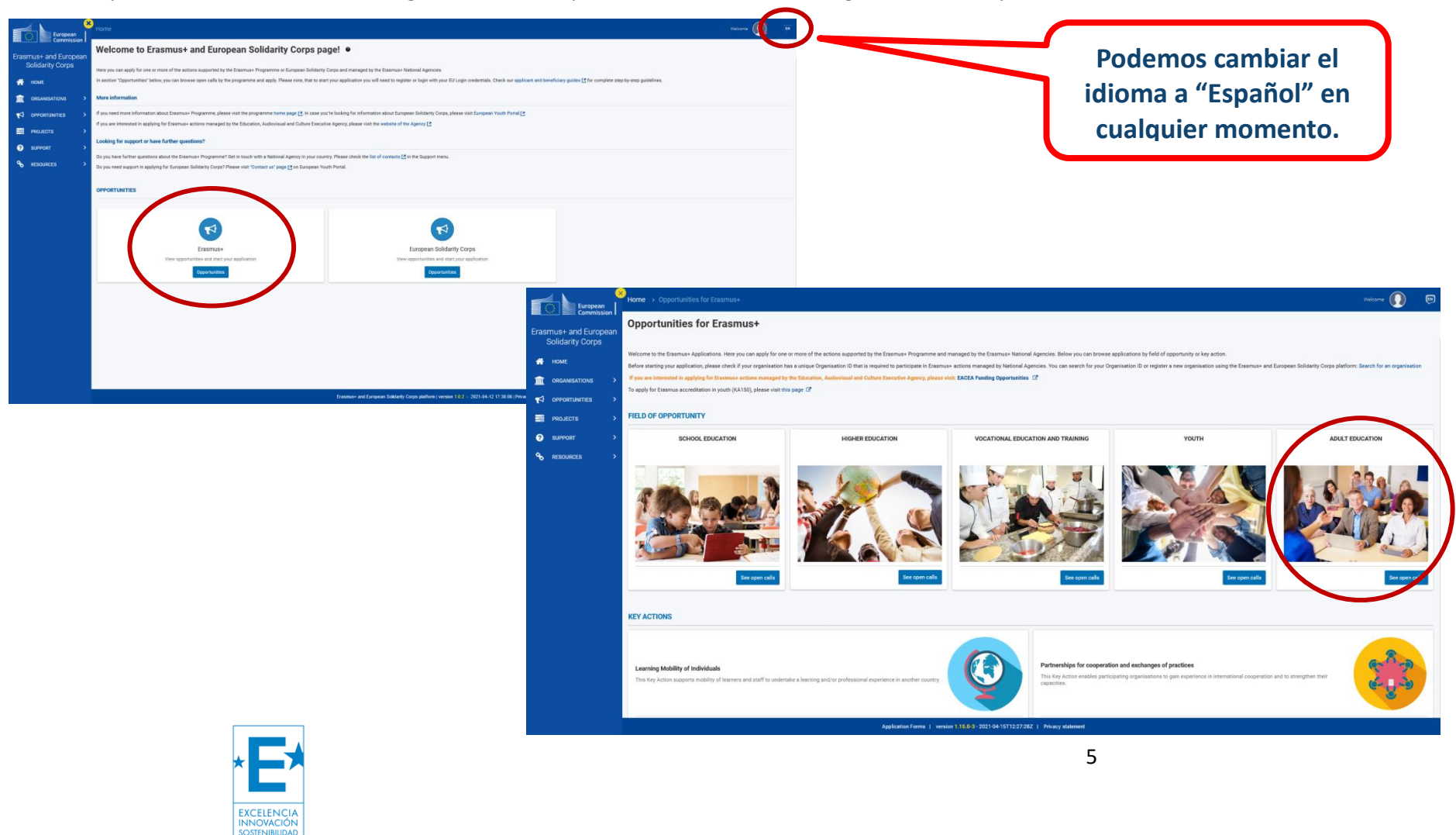

200 EFQN **Qualified by EFQM** 

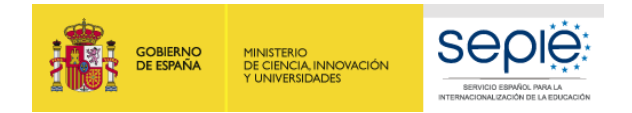

Qualified by EFQM

#### **KA121 ADU**

A continuación, elegimos **KA121 ADU**:

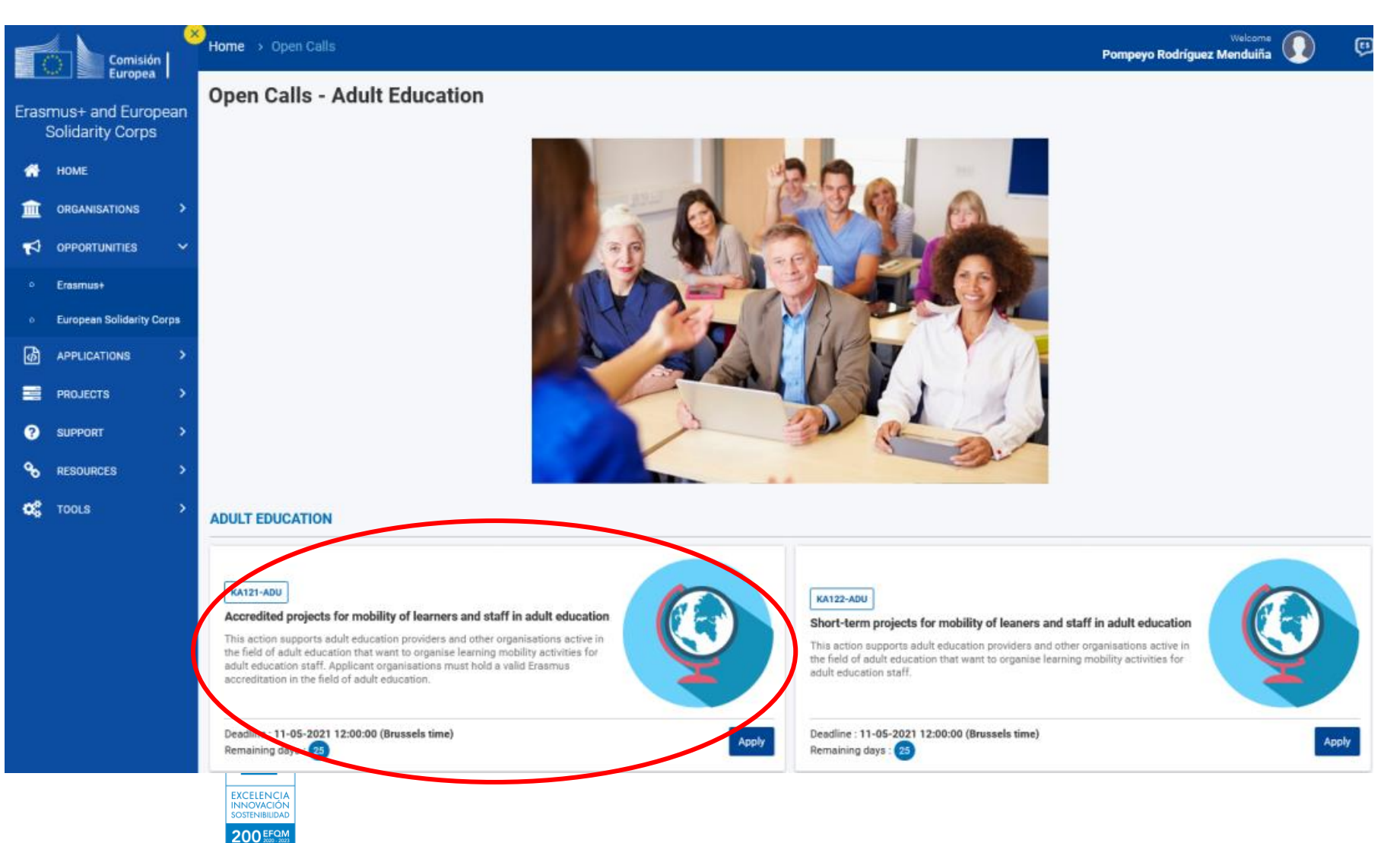

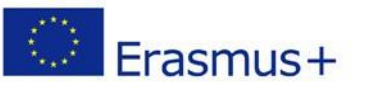

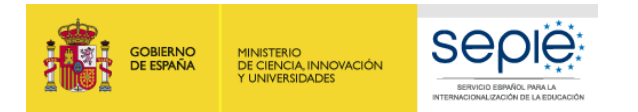

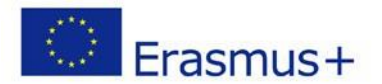

#### **INICIO**

En ese momento, se abre la pantalla de inicio<sup>1</sup>. En ella encontrará la interfaz inicial:

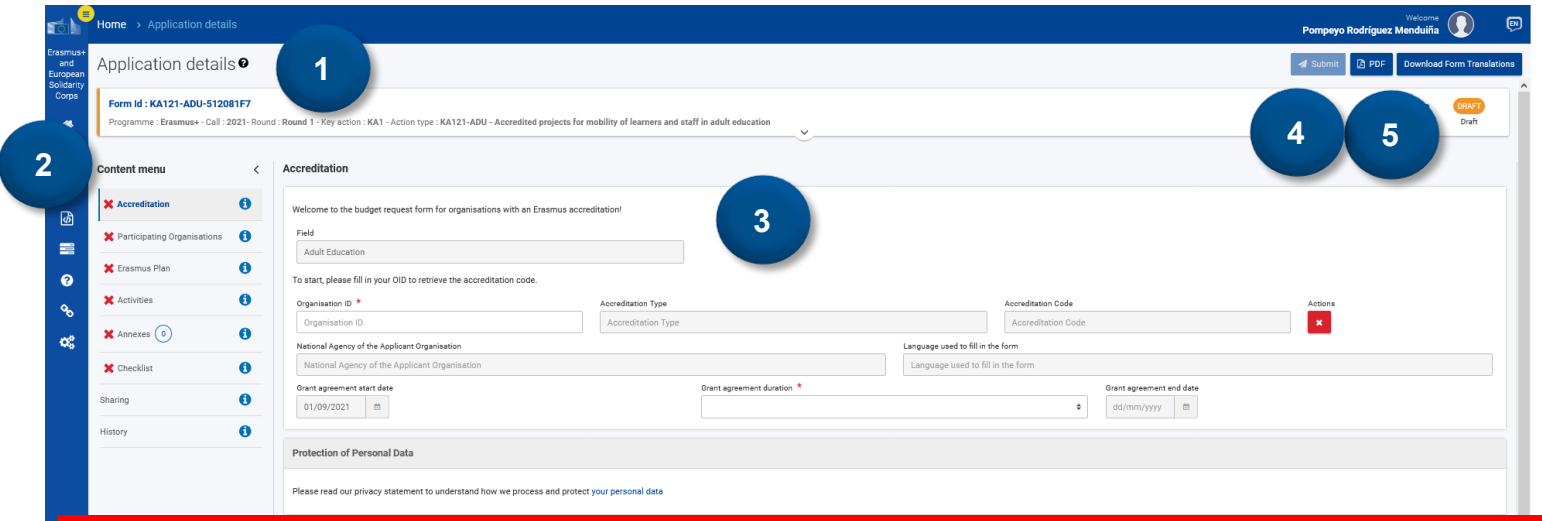

**1. Información sobre la acción, nº de identificación, siglas de la acción y el sector, convocatoria, el estado y los días que restan para el cierre. También, las últimas modificaciones y una barra de progreso que indica el porcentaje del formulario que ha sido completado.**

**2. El menú de contenidos permite navegar por las diferentes secciones del formulario.**

**3. Los campos a rellenar. Los campos obligatorios aparecen marcados con un asterisco rojo.** 

**4. El botón de envío solo se activa cuando todos los apartados obligatorios se han completado.**

**5. El PDF es el comprobante del contenido de su solicitud.**

1 **Importante: ¡No abra múltiples pestañas!**

 $\overline{a}$ 

Cuando esté cumplimentando la información que se requiera en el formulario *web* **no abra múltiples pestañas** a la vez o distintos navegadores. Esta situación podría causar problemas con la funcionalidad de guardado automático y, en consecuencia, **la pérdida de datos** de la solicitud.

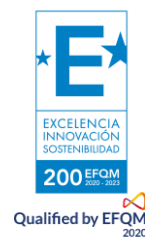

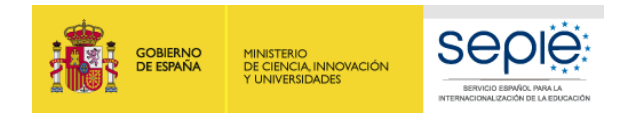

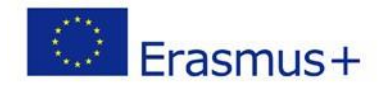

#### <span id="page-7-0"></span>**ACREDITACIÓN**

Introduzca el **OID de su centro acreditado**. Si no está acreditado, el sistema no lo reconocerá. Después, seleccione **15 meses** (única opción posible, al tratarse de una petición anual).

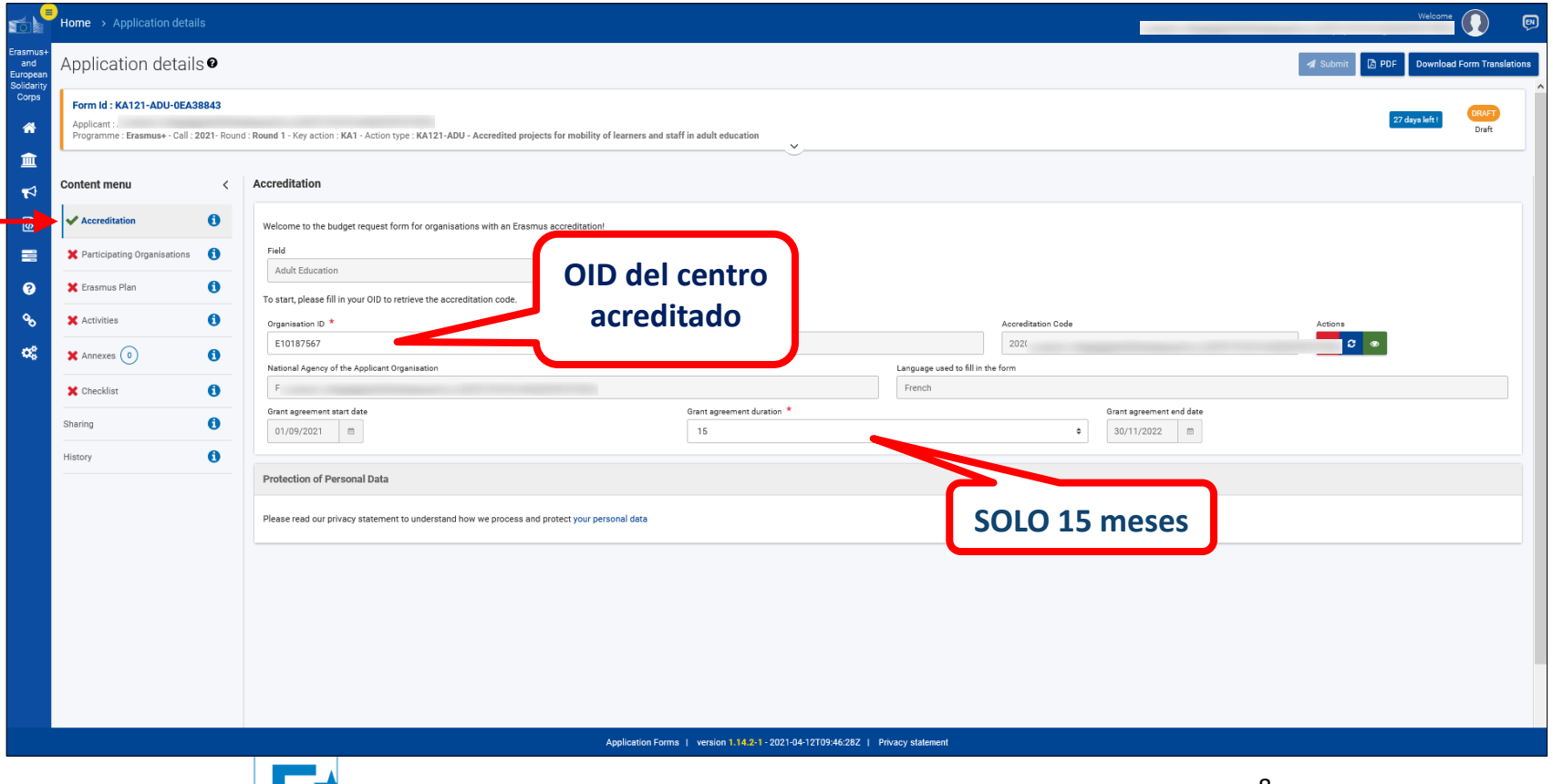

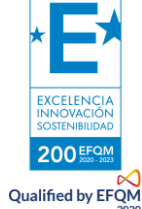

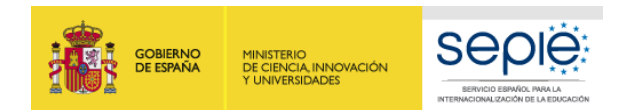

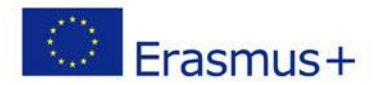

#### <span id="page-8-0"></span>**ORGANIZACIONES PARTICIPANTES: OID**

Se cargarán los datos del OID de su centro y aparecerán. En caso de ser **consorcio**, aparecerá dicha posibilidad.

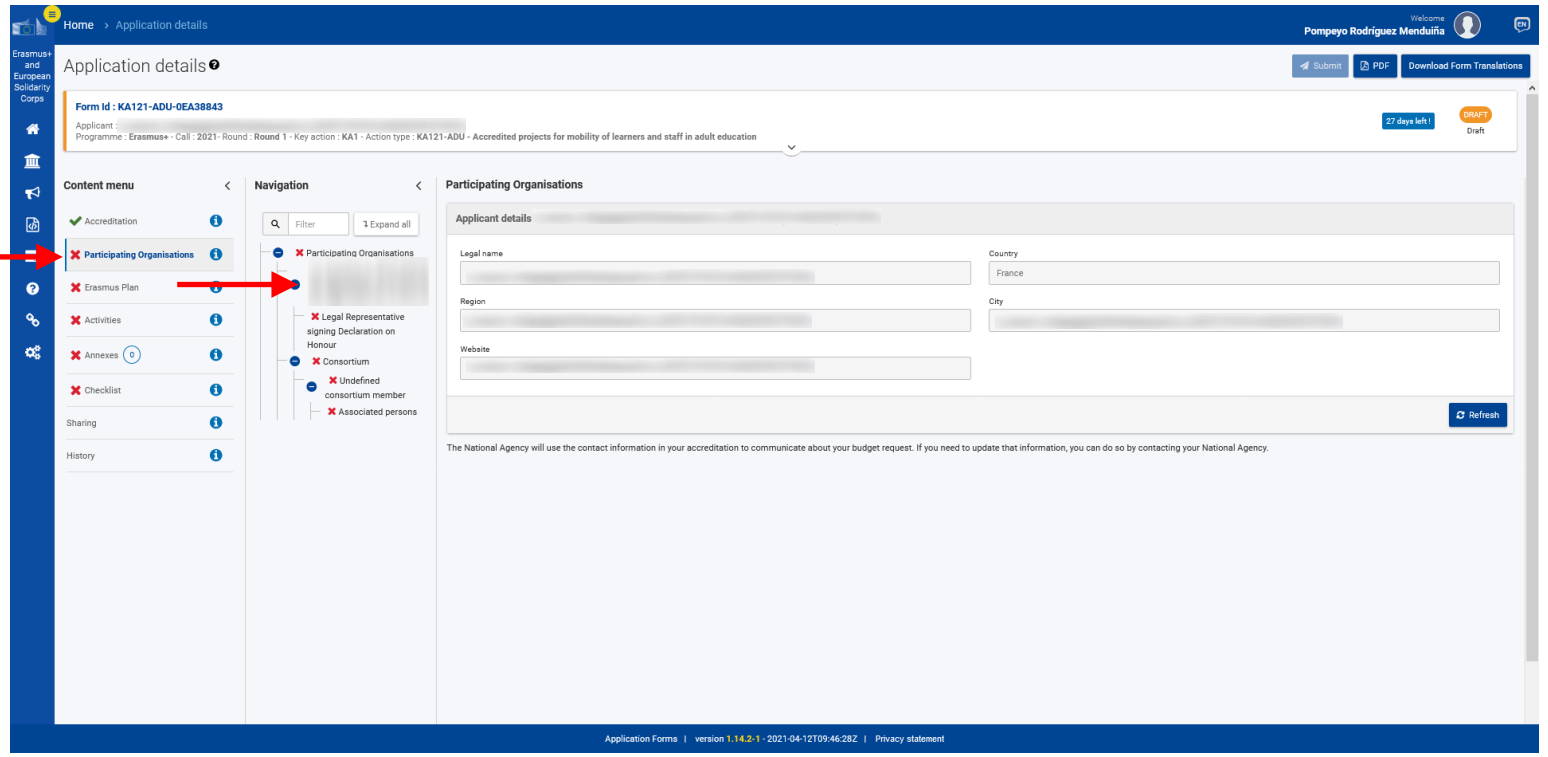

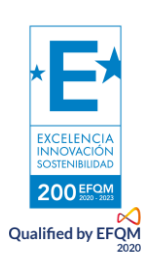

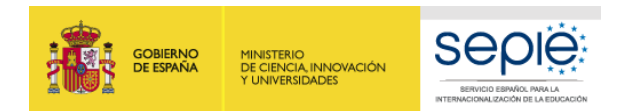

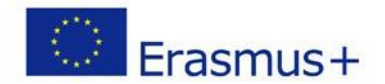

#### **REPRESENTANTE LEGAL DEL CENTRO**

Deberán indicar el nombre del **representante legal** que va a firmar la declaración responsable:

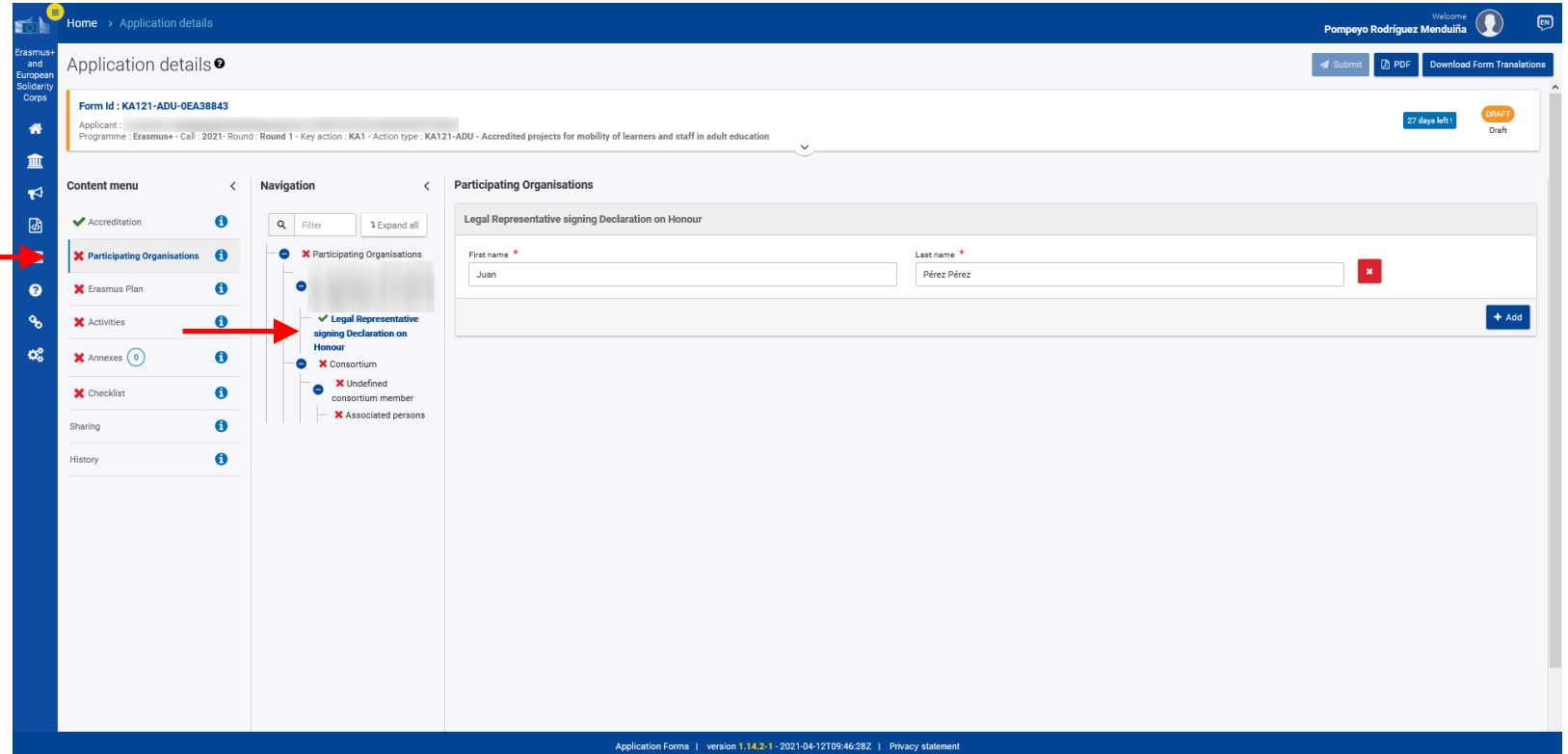

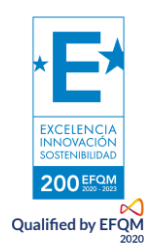

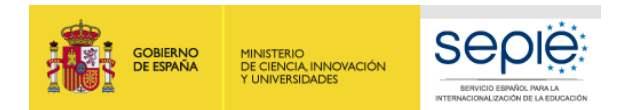

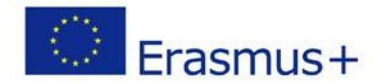

#### **MIEMBROS DE CONSORCIO (EN CASO DE HABER)**

Posteriormente, podremos indicar los miembros del consorcio, en caso de presentar una solicitud como coordinadores de consorcio:

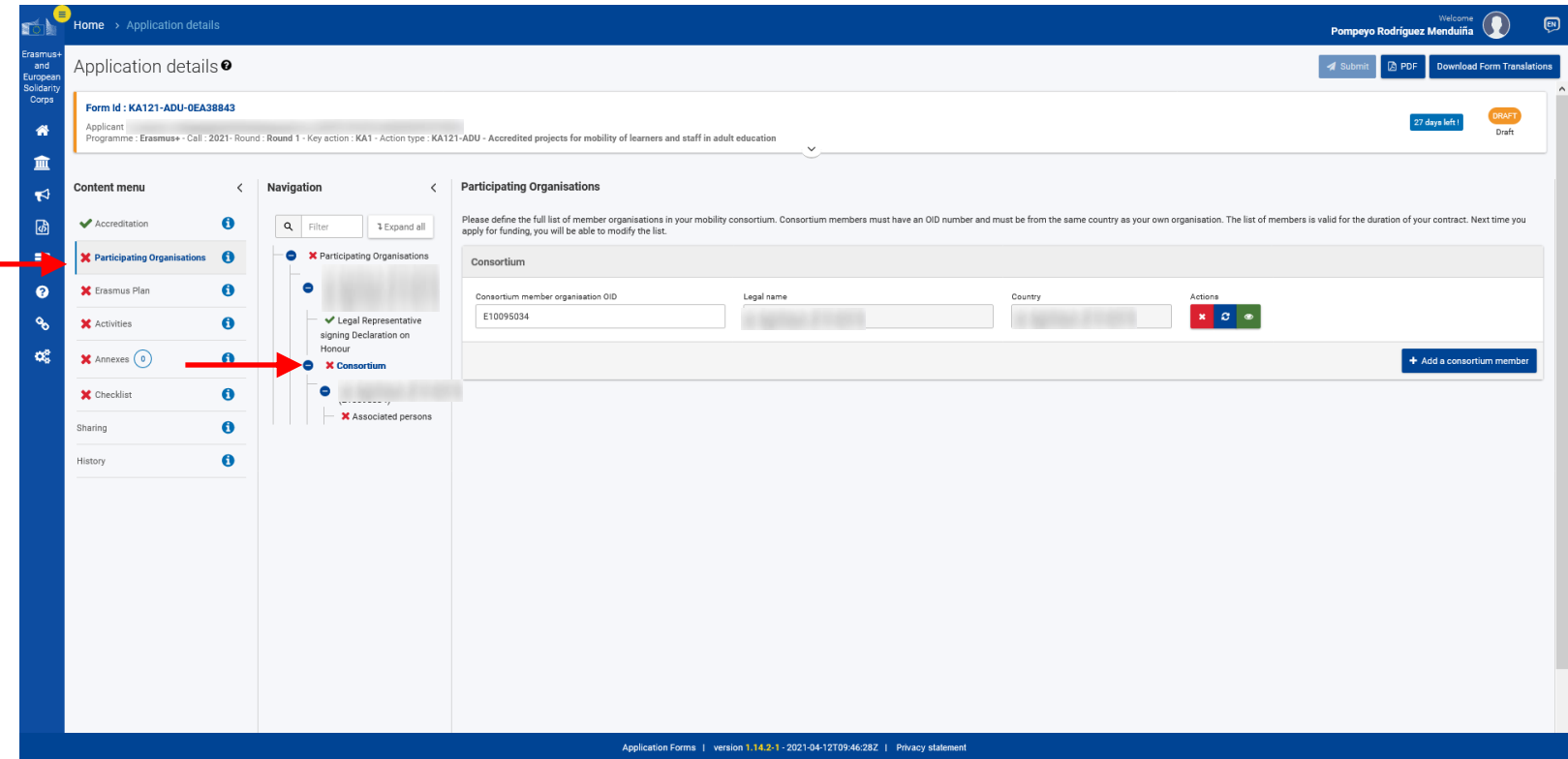

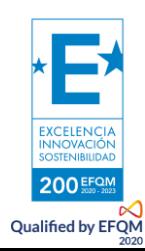

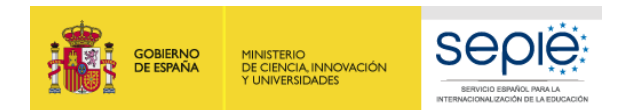

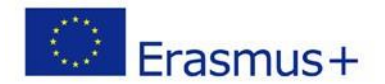

#### **REPRESENTANTE LEGAL Y PERSONAS DE CONTACTO**

A continuación, podremos indicar las personas de contacto. Tanto el representante legal como una persona de contacto son obligatorios.

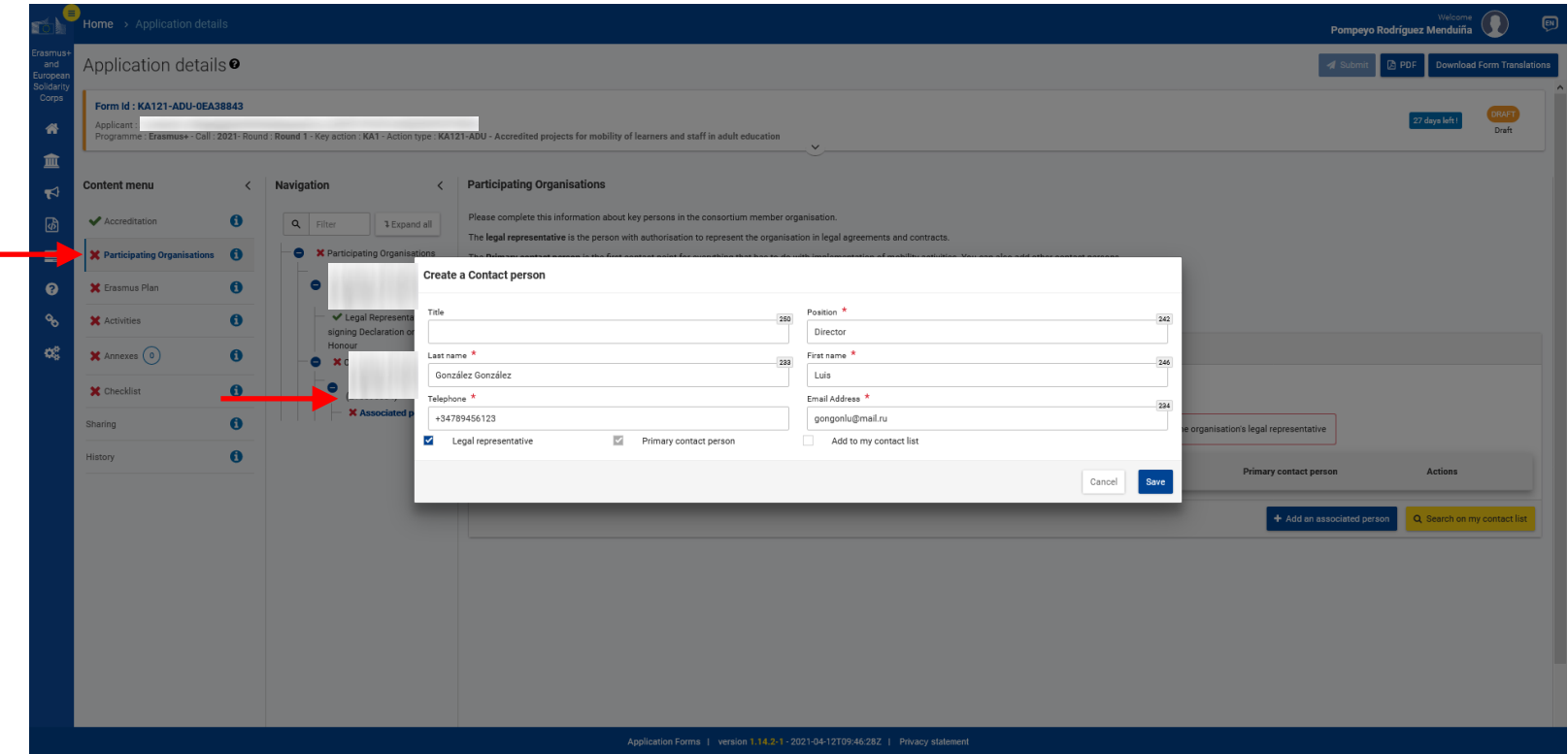

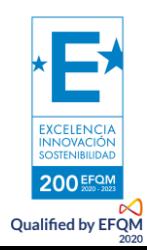

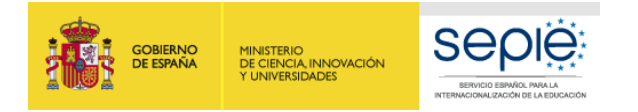

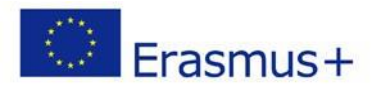

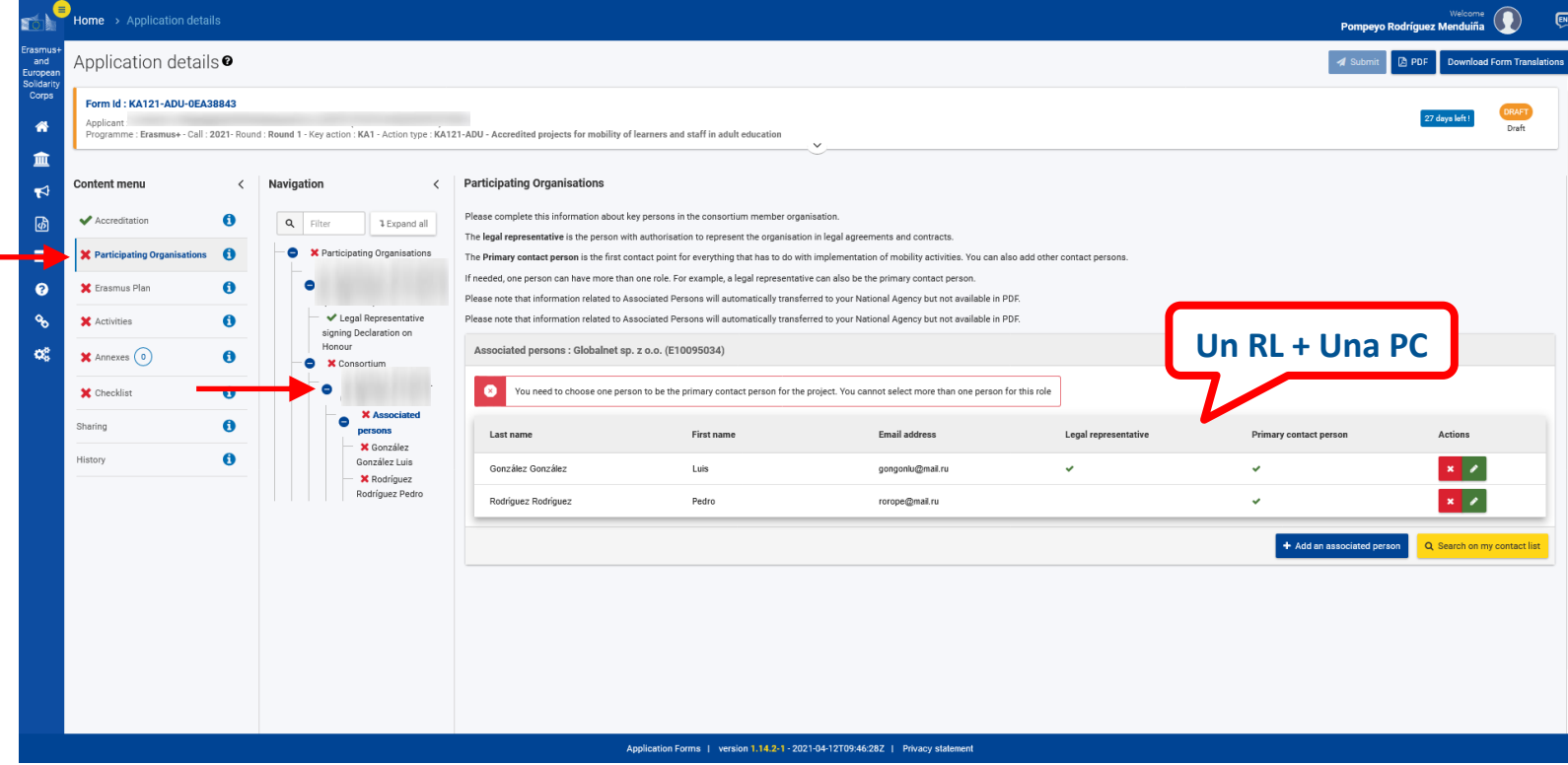

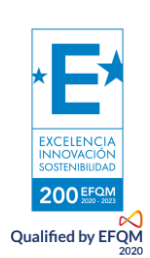

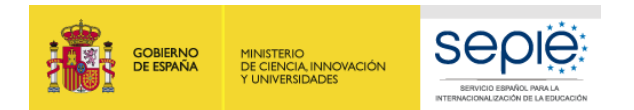

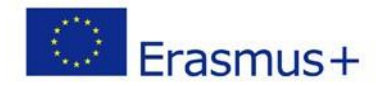

#### <span id="page-13-0"></span>**PLAN ERASMUS**

El Plan Erasmus será el que hayamos especificado en la convocatoria **KA120 ADU**. Deberemos comprobar que esté bien y que los objetivos se correspondan con los de la **carta de concesión de la acreditación**.

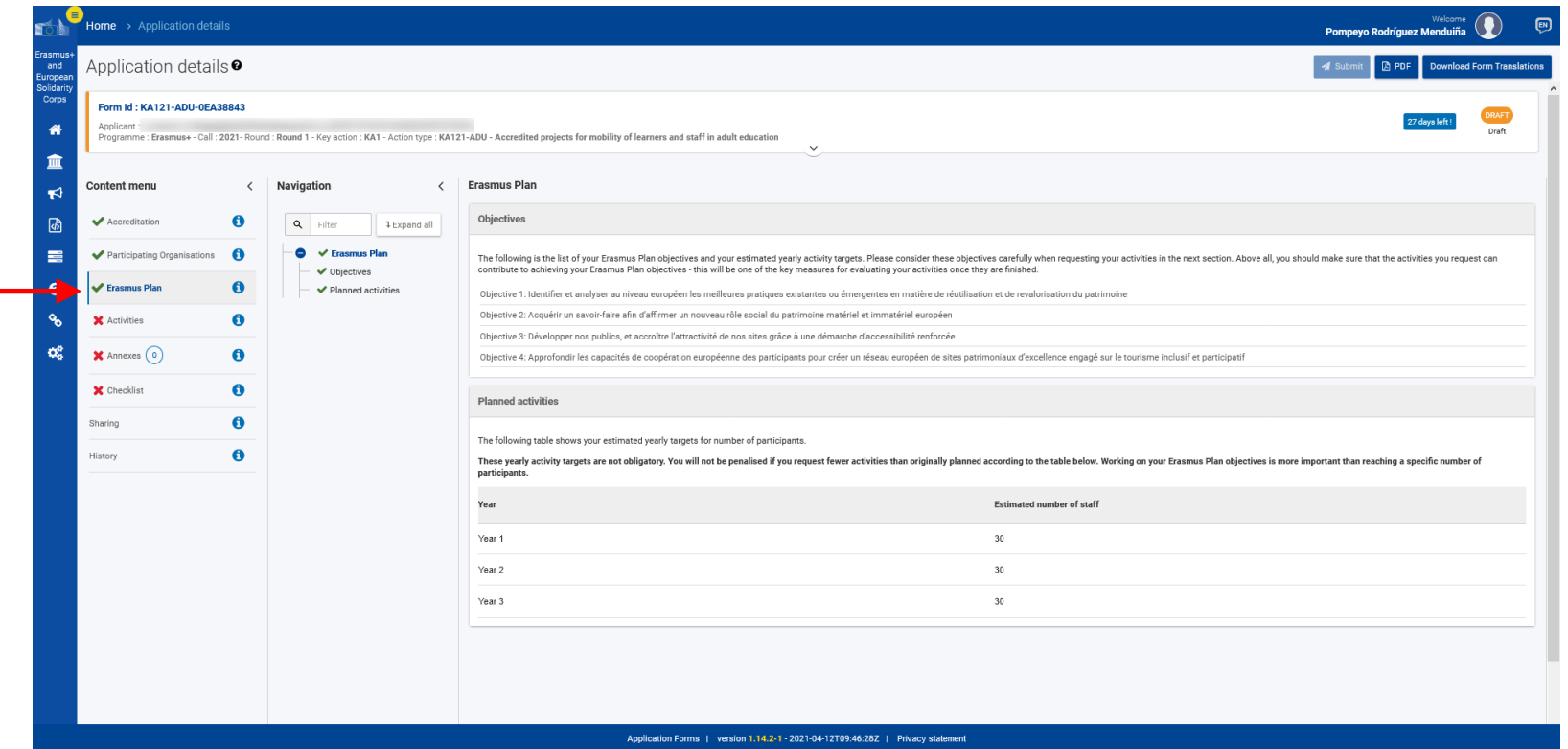

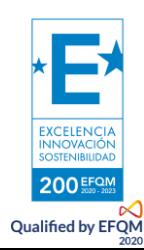

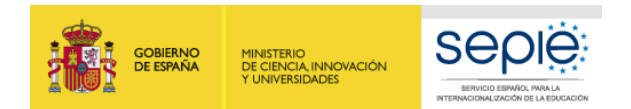

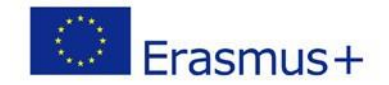

#### <span id="page-14-0"></span>**ACTIVIDADES: DESCRIPCIÓN Y EJEMPLOS**

En las **Actividades**, deberemos añadir tipos de actividades que queramos desarrollar y consignar las **cifras globales** para cada tipo de movilidad. El sistema no permite añadir el mismo tipo una segunda vez, por lo que **deberemos sumar las cifras**. Por ejemplo: 5 participantes irán 5 días cada uno a un curso: **25 días totales**. En caso de no incluir unidades en algún campo, **deberemos poner siempre 0**, o el sistema no permitirá progresar.

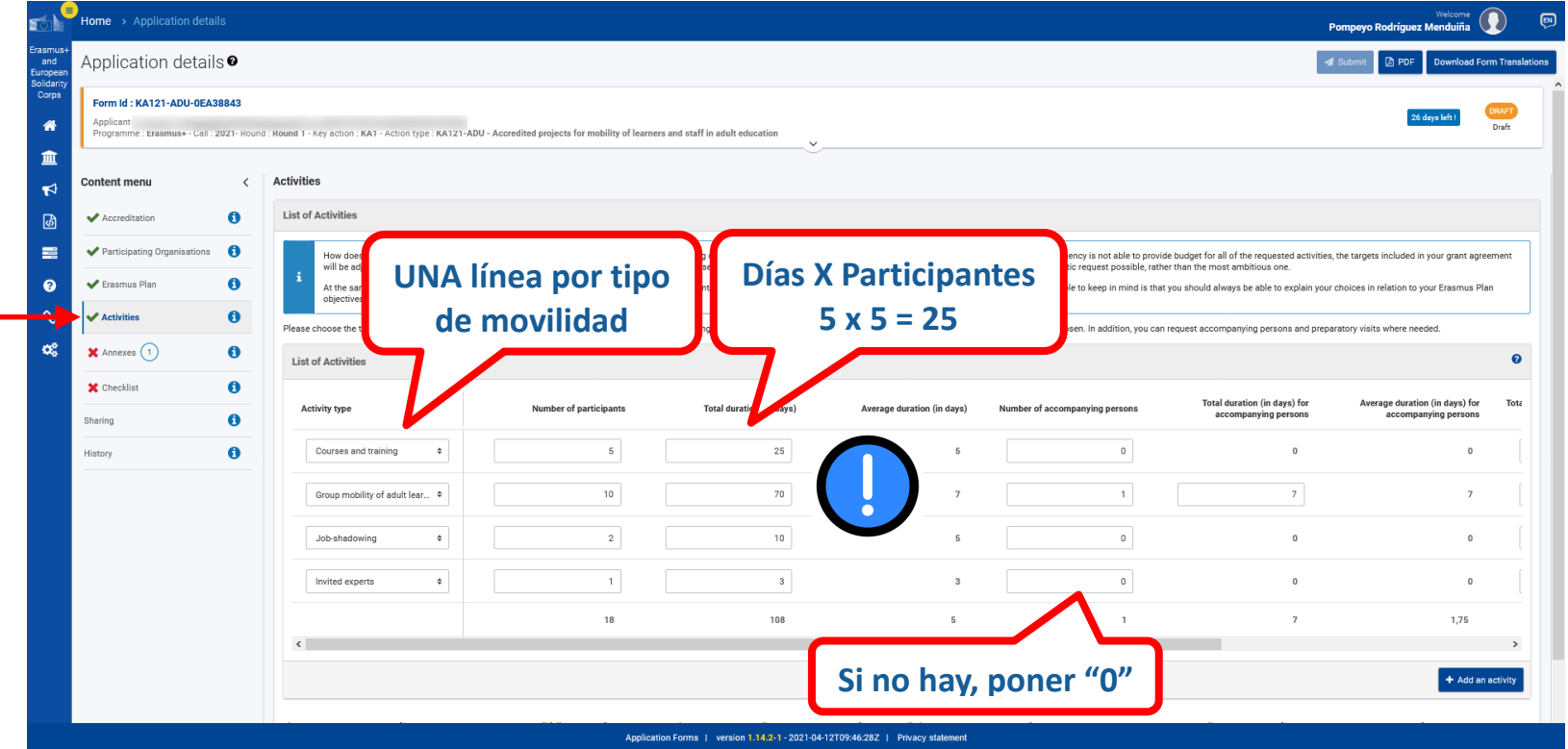

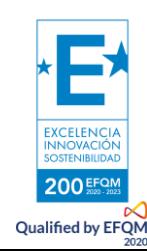

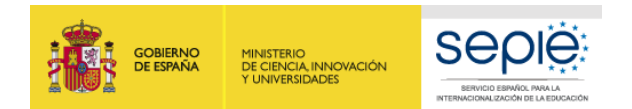

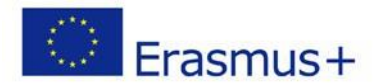

#### **PERSONAS ACOMPAÑANTES**

Desplazándonos hacia la derecha, podremos consignar las **personas acompañantes** y el **número de días global** correspondiente.

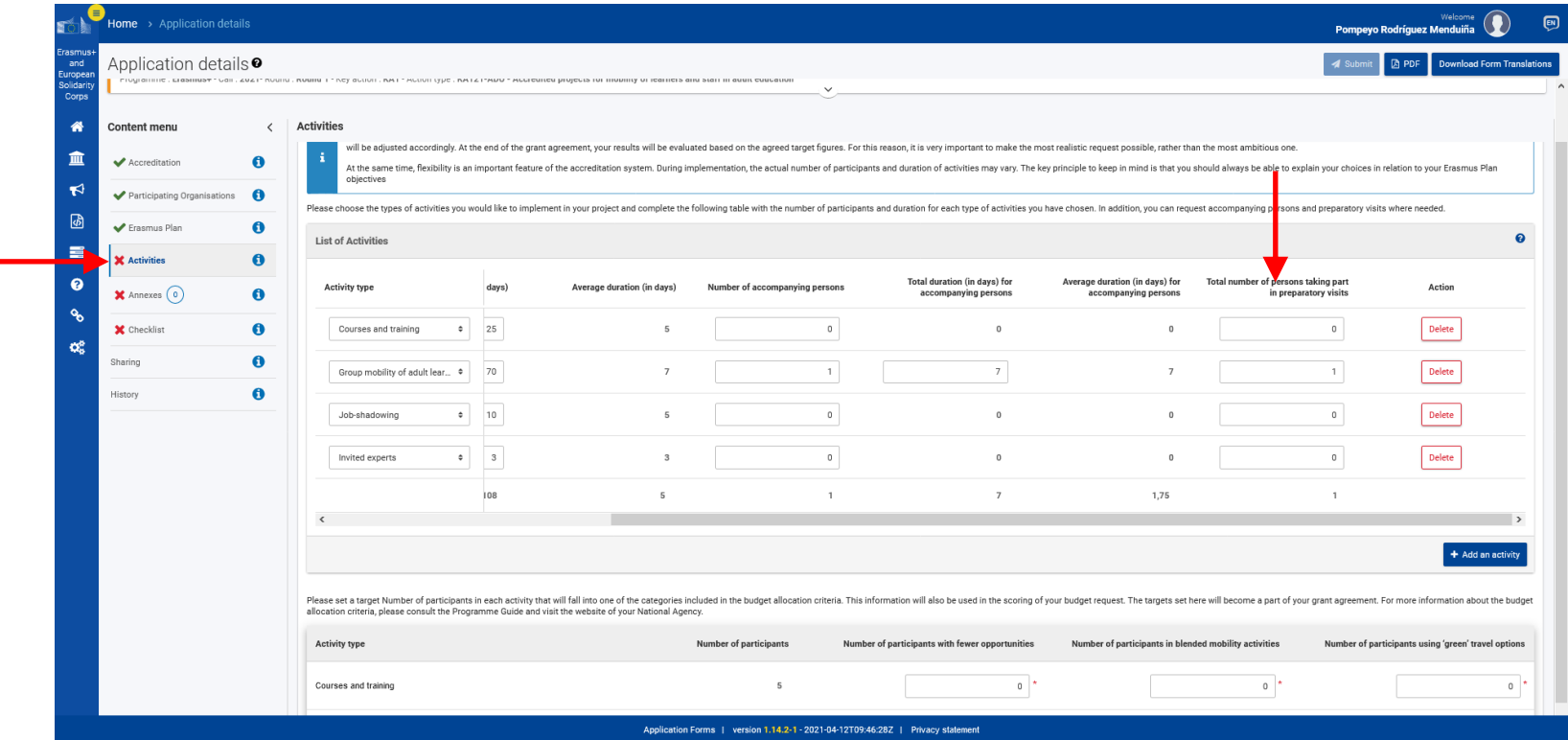

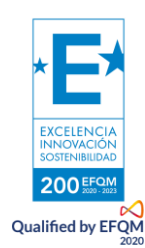

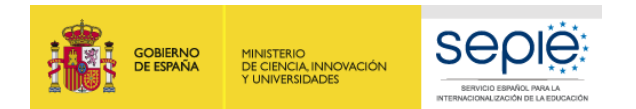

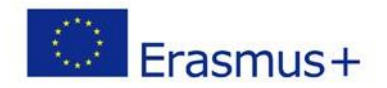

#### **OTROS DATOS DE ACTIVIDADES**

Desplazándonos hacia abajo, podremos consignar el número de participantes **con menos oportunidades y bajas competencias**, el número de participantes que se servirá de las **movilidades mixtas** (digital + presencial) y el número de personas que realizarán el viaje en **medio de transporte ecológico**, para lo cual se dispondrá de hasta dos días de viaje más de los dos posibles en un desplazamiento convencional.

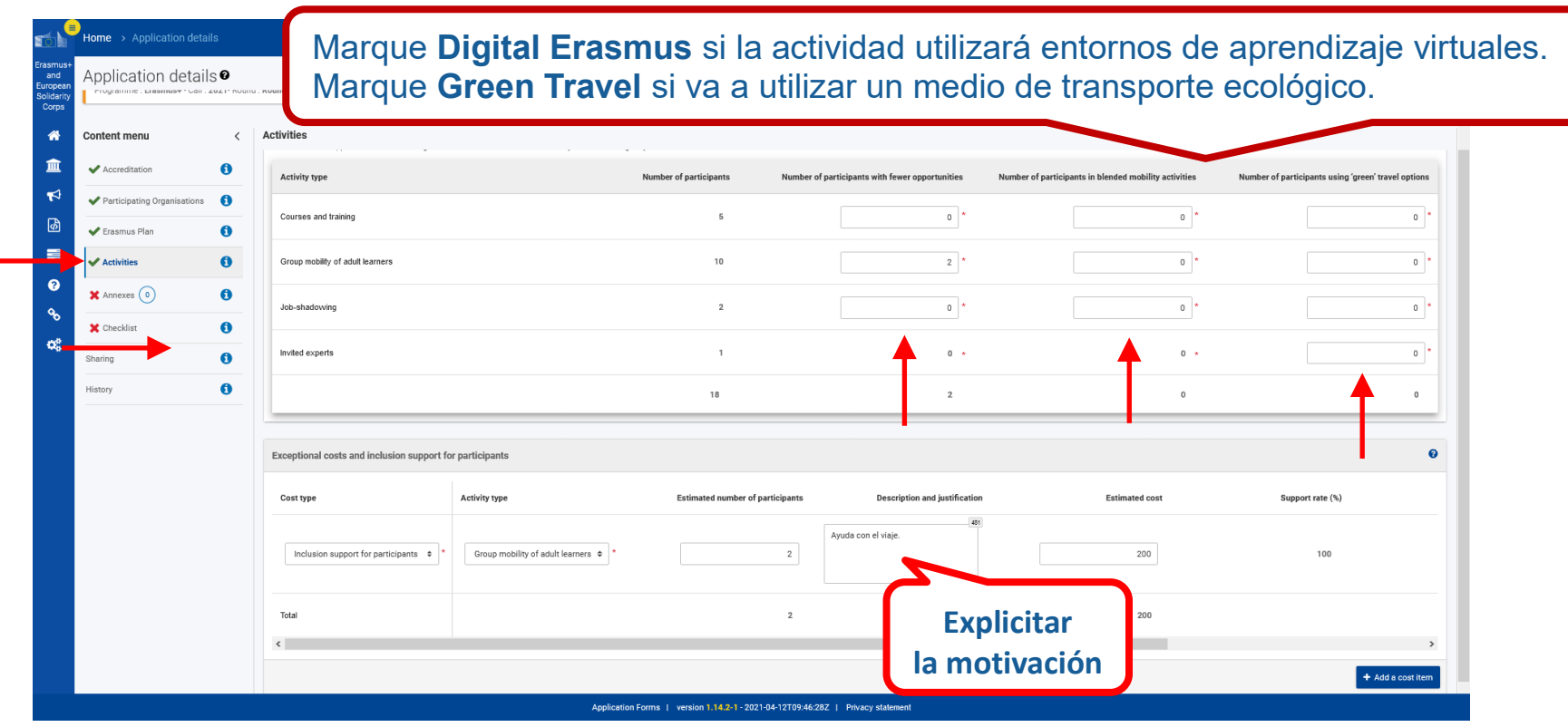

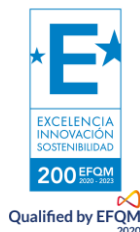

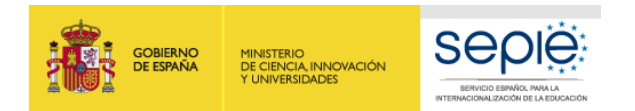

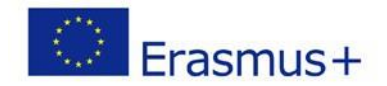

#### <span id="page-17-0"></span>**ANEXOS**

Deberemos firmar con la **firma digital del representante legal del centro** la declaración responsable y subirla a la solicitud. Asimismo, deberemos subir el mandato. El apartado Otros documentos es solamente para documentos organizativos de urgencia que se deben adjuntar.

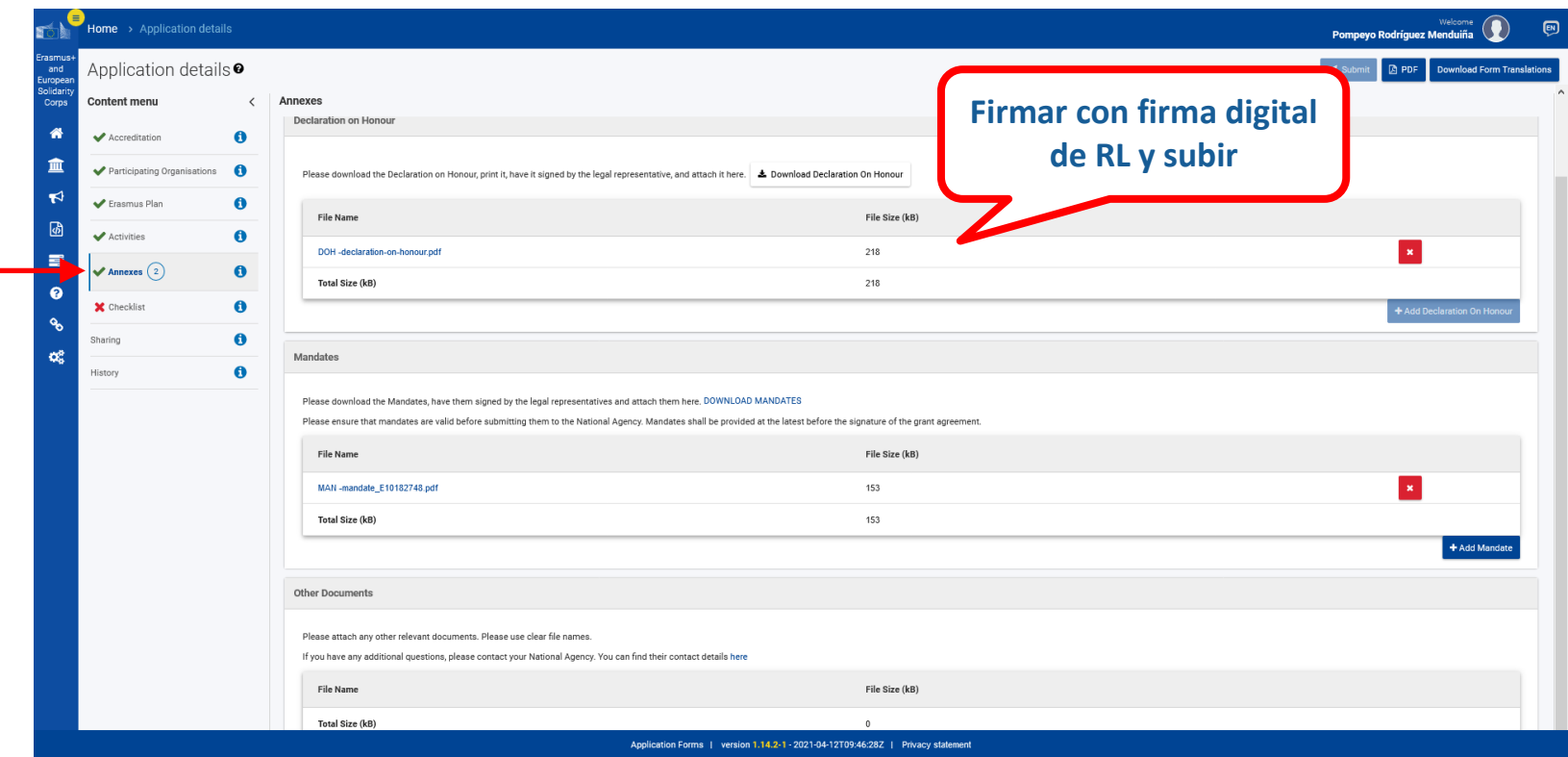

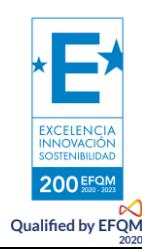

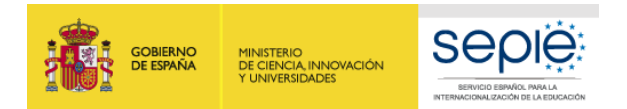

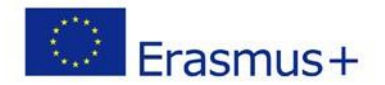

#### <span id="page-18-0"></span>**LISTA DE COMPROBACIÓN**

En la **lista de comprobación** deberemos marcar que cumple con los criterios de admisibilidad del programa y que hemos completado todos los campos relevantes.

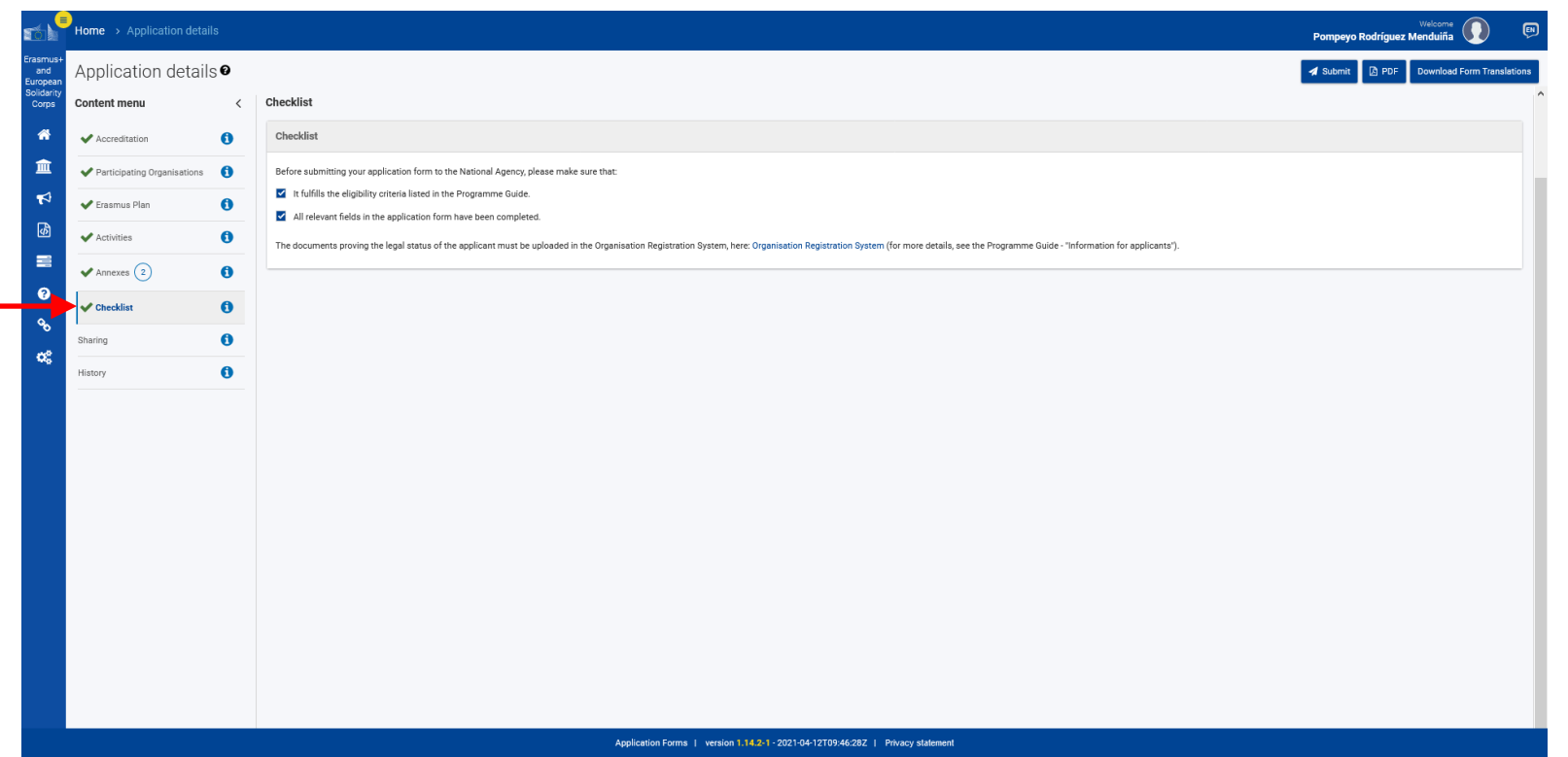

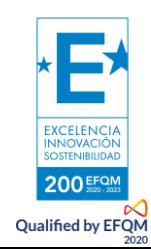

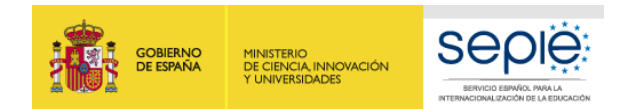

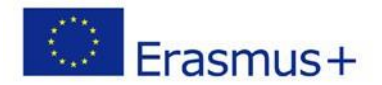

#### <span id="page-19-0"></span>**COMPARTIR EL FORMULARIO**

Podremos **compartir** la solicitud con terceras personas.

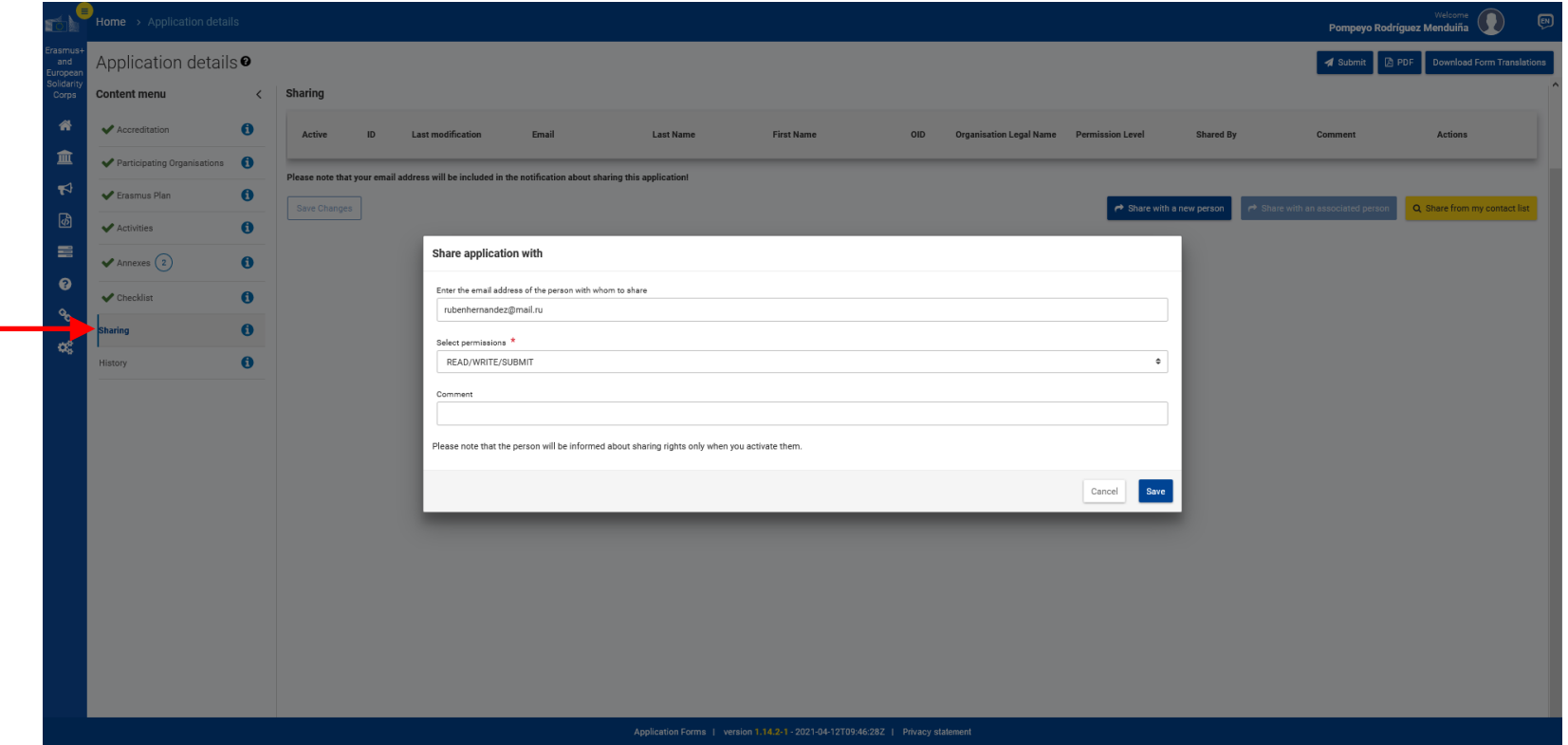

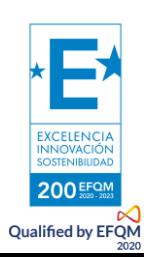

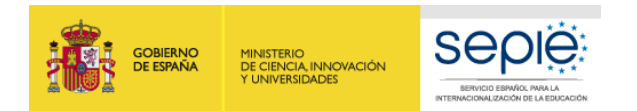

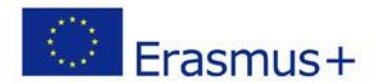

#### <span id="page-20-0"></span>**HISTORIAL**

En **historial** podremos comprobar los envíos realizados exitosamente:

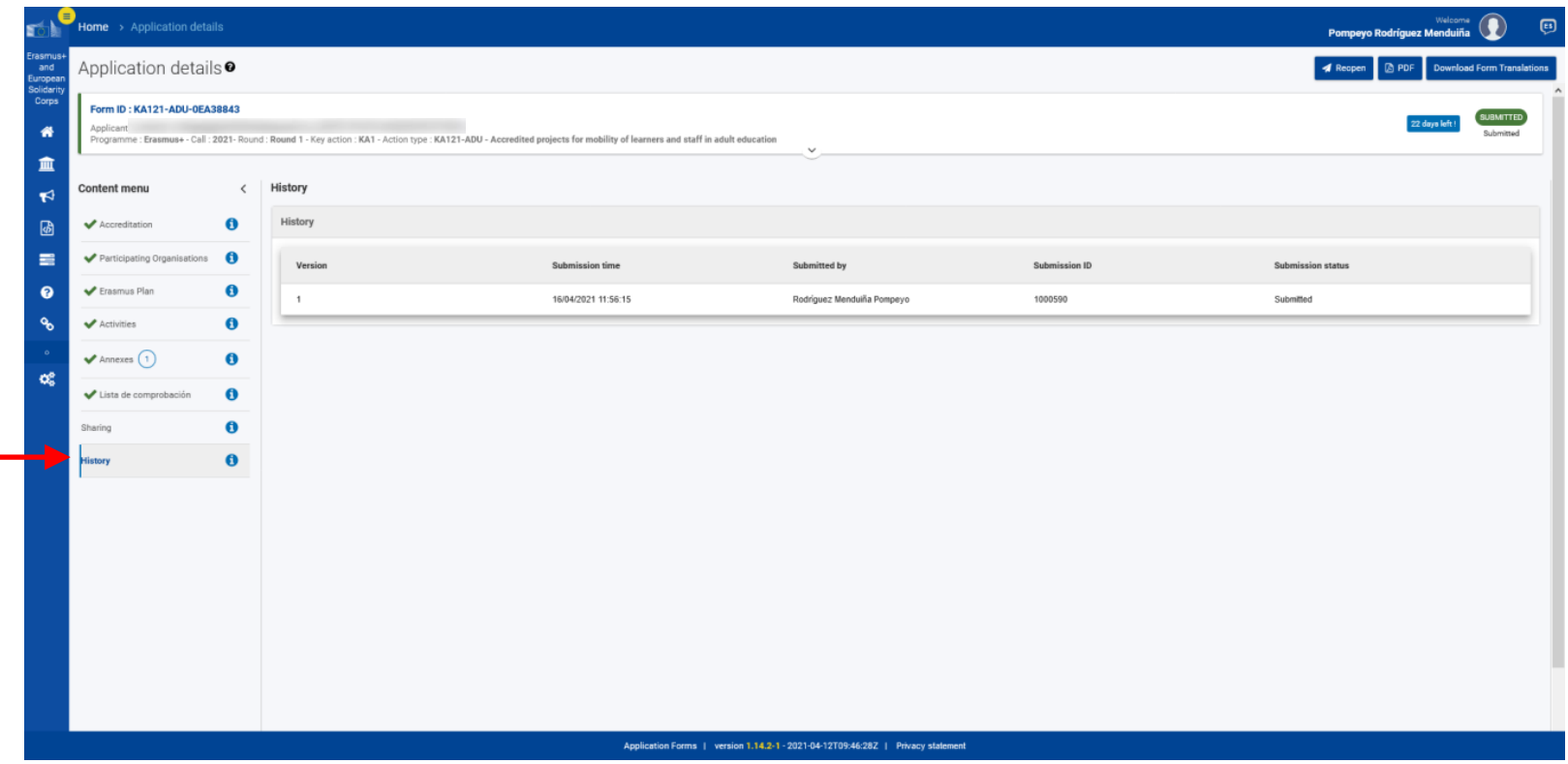

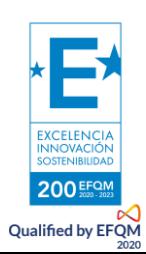

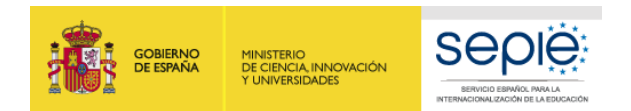

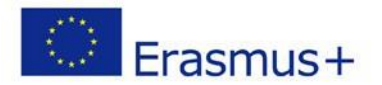

#### **ENVIAR LA SOLICITUD**

Deberemos generar el **PDF** de la solicitud de fondos y comprobar que todo esté correcto antes de proceder a **enviar**.

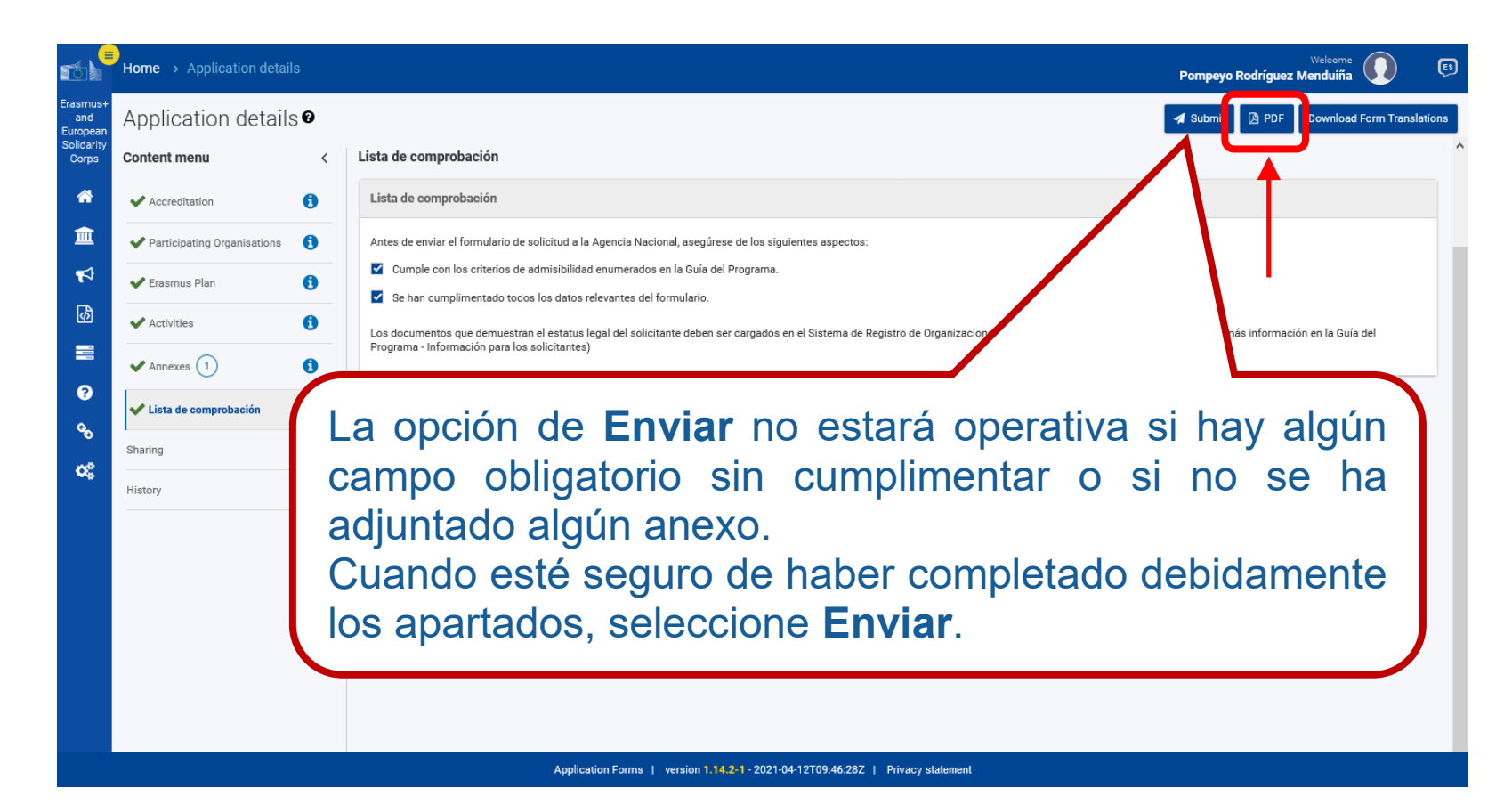

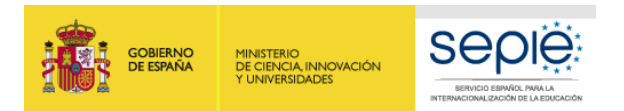

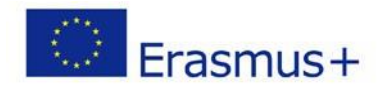

### **ENVÍO CORRECTO**

Por último, una vez enviado, aparecerá el **código de identificación de vuestro formulario**, que no es el mismo que el de la solicitud y que tendrá el formato que os indicamos, una vez sea procesada.

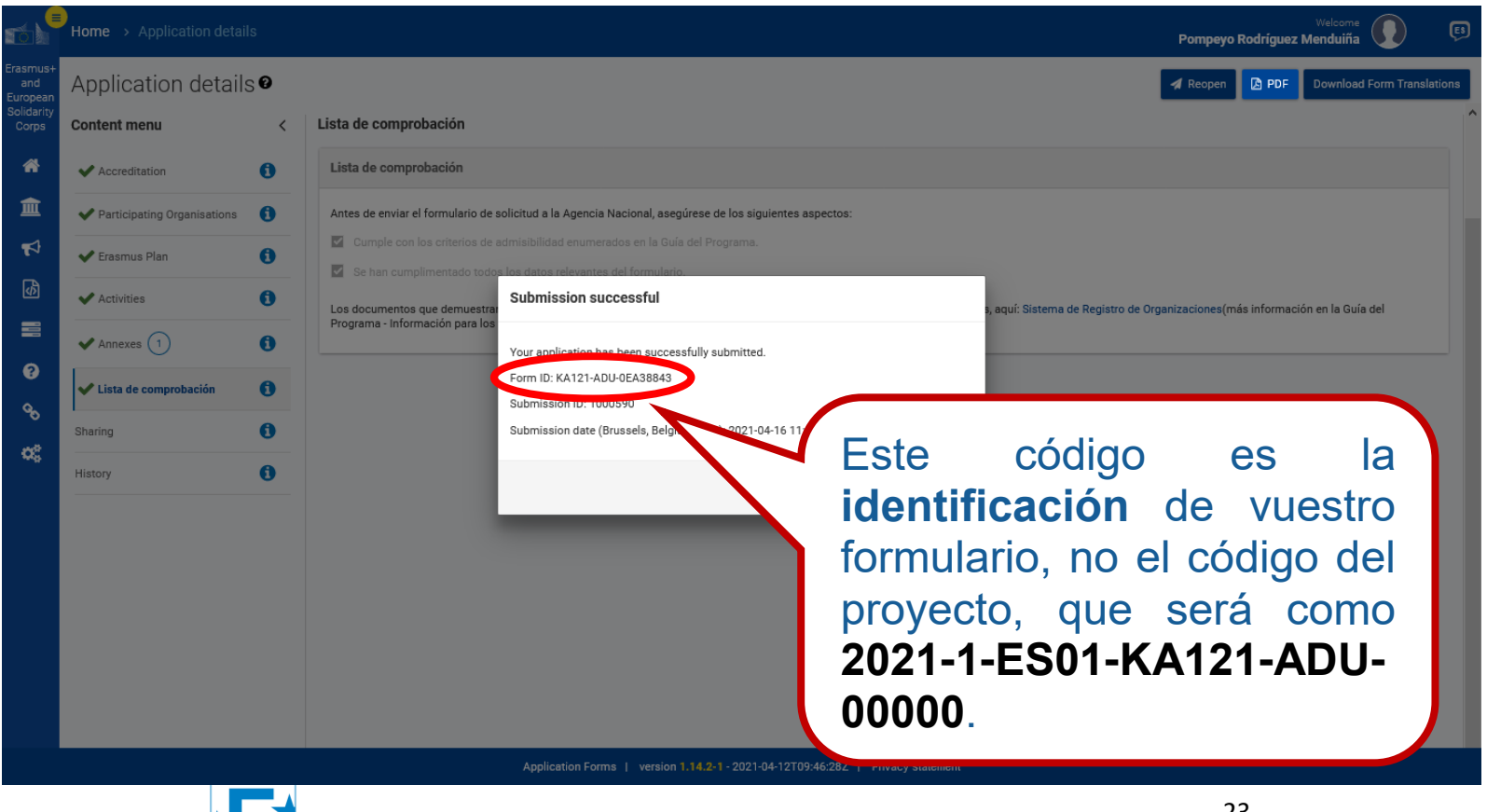

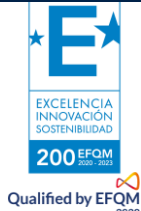

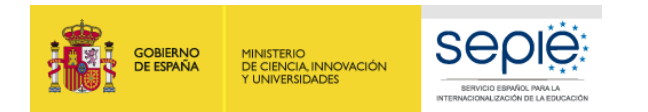

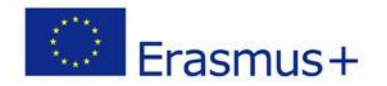

Le recomendamos que antes de cumplimentar el formulario de solicitud, busque y lea entre el Material de Apoyo la información en la *Guía de solicitud KA121 ADU 2021.* Familiarícese con los aspectos clave que debe tener en cuenta durante la elaboración de su Proyecto.

Tenga en cuenta que el evaluador de su solicitud no necesariamente conoce su sector ni su institución. Procure que los textos sean fácilmente comprensibles y desarrolle los acrónimos utilizados (i.e. ABP = Aprendizaje Basado en Proyectos).

Responda de forma precisa y completa en cada uno de los apartados incluso si entiende que las preguntas son repetidas.

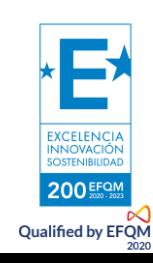

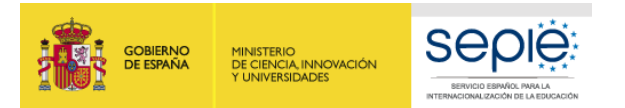

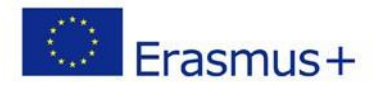

## <span id="page-24-0"></span>**4 REVISIÓN**

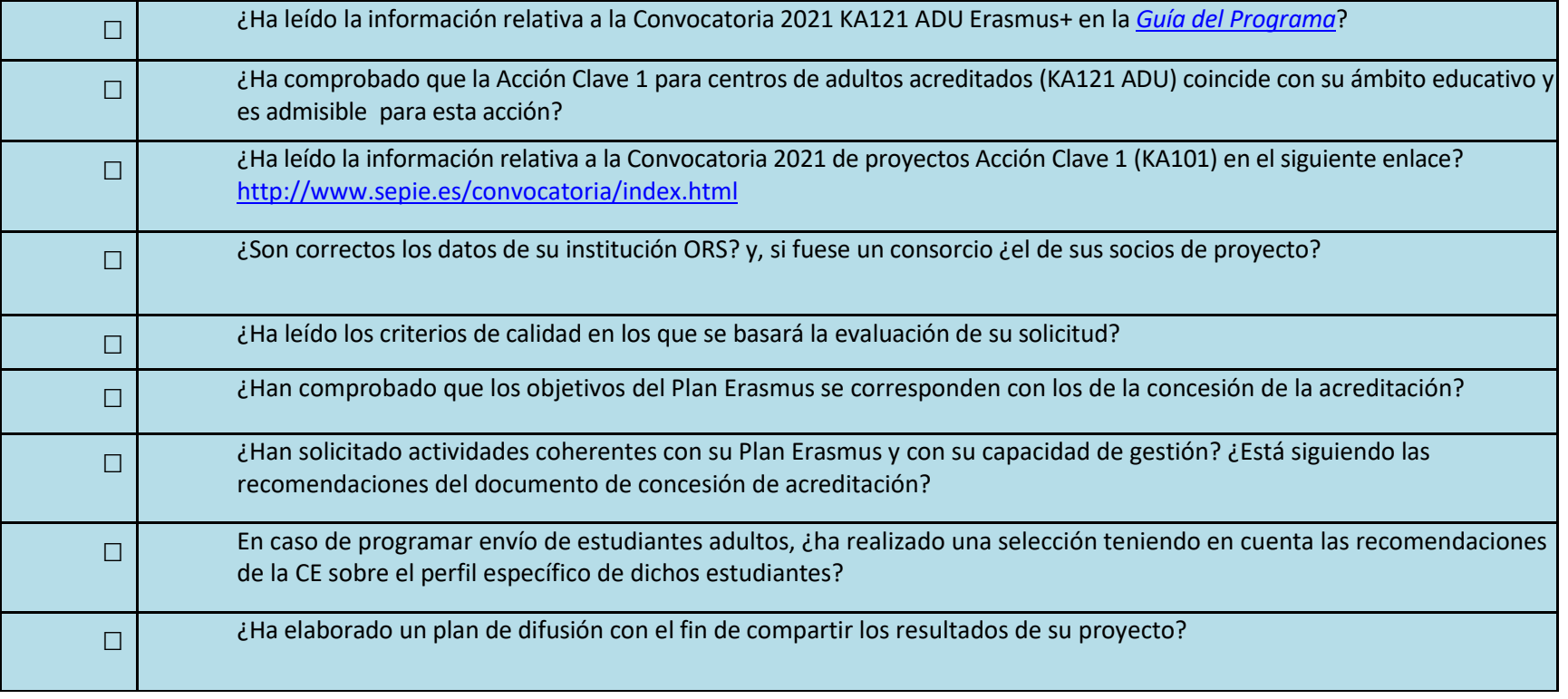

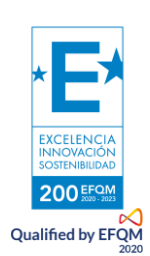

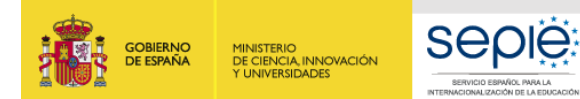

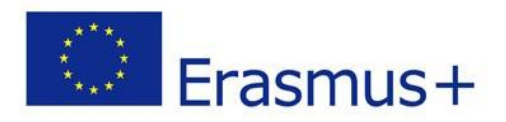

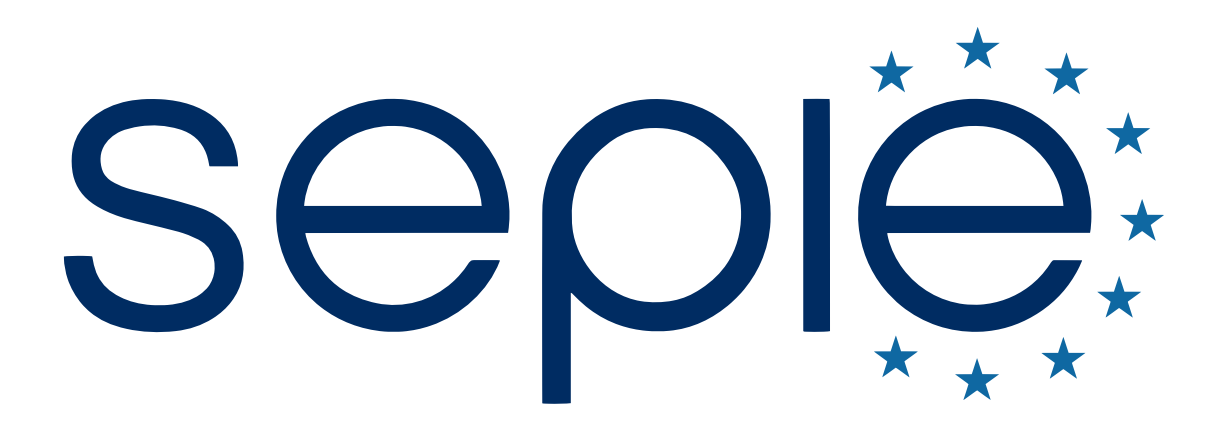

# SERVICIO ESPAÑOL PARA LA INTERNACIONALIZACIÓN DE LA EDUCACIÓN

**[www.sepie.es](http://www.sepie.es/) | [www.erasmusplus.gob.es](http://www.erasmusplus.gob.es/)**

**[sepie@sepie.es](mailto:sepie@sepie.es)**

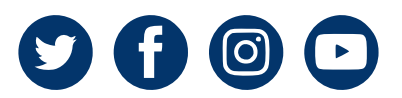